## How to file your Annual Report and pay your Franchise Taxes

## **Step 1:**

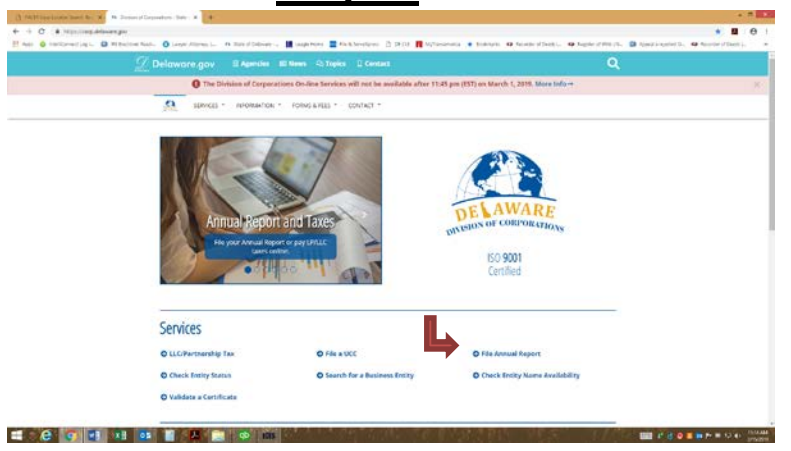

First go to [www.corp.delaware.gov.](http://www.corp.delaware.gov/) Then click on File Annual Report.

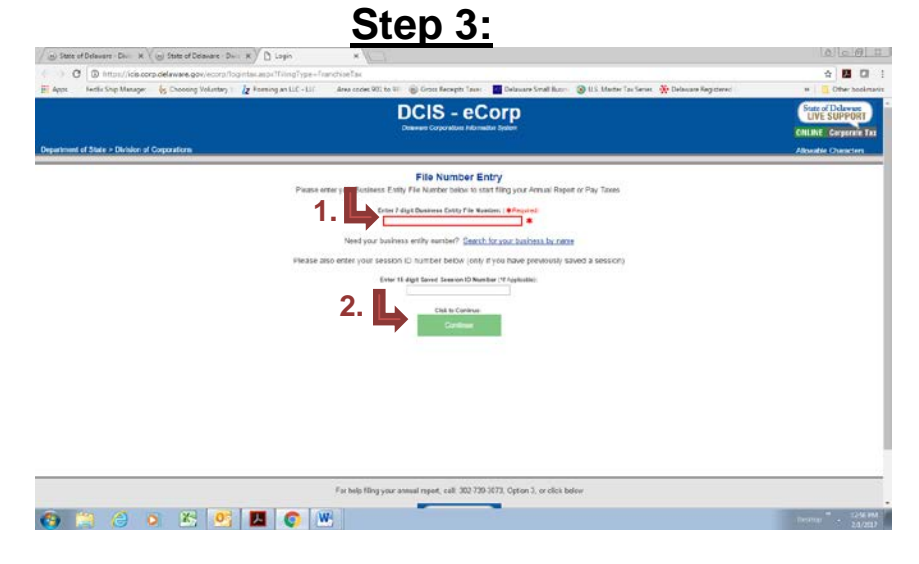

Enter your company file number and click continue. Or if previously started a session, enter the Saved Session ID # & click continue

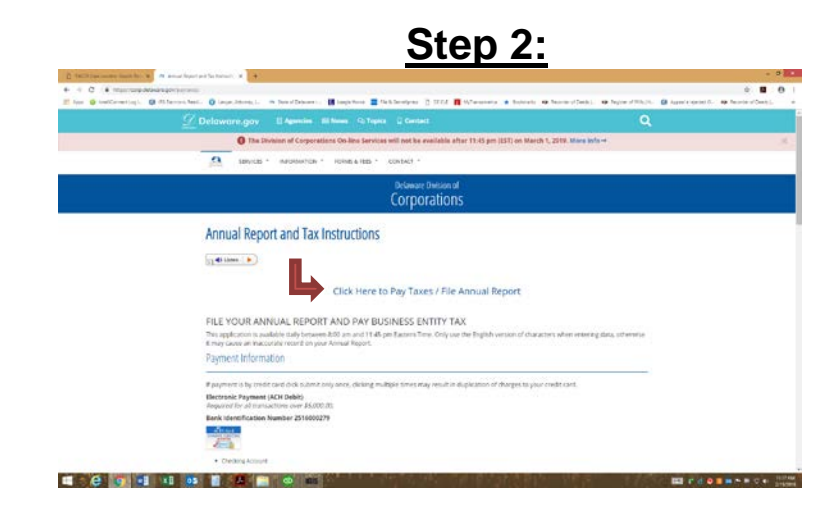

Click on Click Here to Pay Taxes/File Annual Report

**Step 4:**

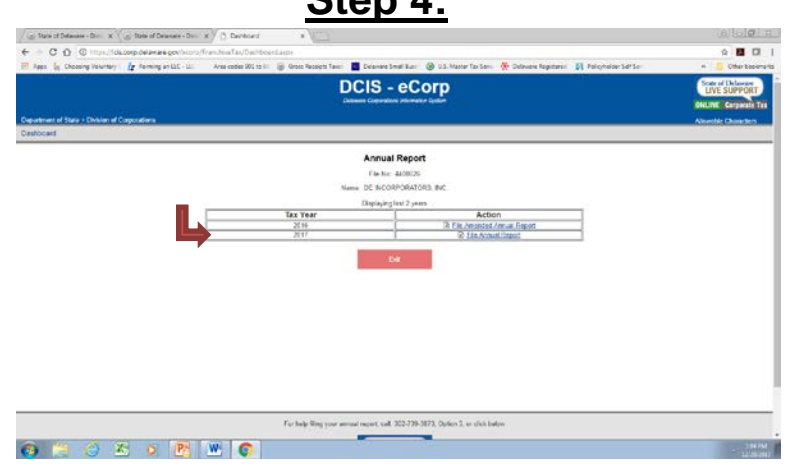

Click on your **2023 File Annual Report** (current year taxes that are due) to file this year's report and pay the franchise taxes.

The only time you would have to click on the 2022 (or previous year annual report) would be if there was a mistake, you had to make some type of changes to it or it had not been paid previously.

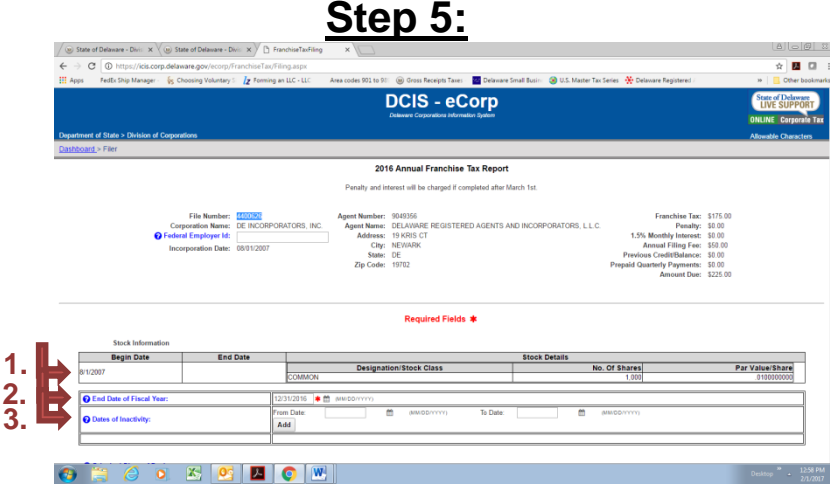

- 1. Double check that the stock information is correct. If you need to add or change the stock information a recalculate tax button with display to recalculate the tax amount owed.
- 2. Enter the end date of the fiscal year.
- 3. Dates of Inactivity: If there was any time throughout the year the company was inactive please add the date span in.

## **Step 7:**

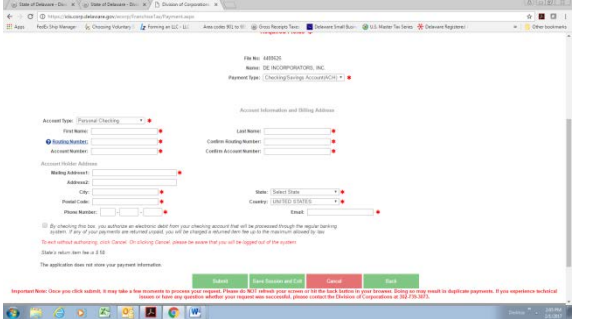

Payment screen just click on how you would like to pay and fill out the information. Once you hit submit only hit it once and wait a few minutes, it will bring you to a page where you can print or email yourself a confirmation.

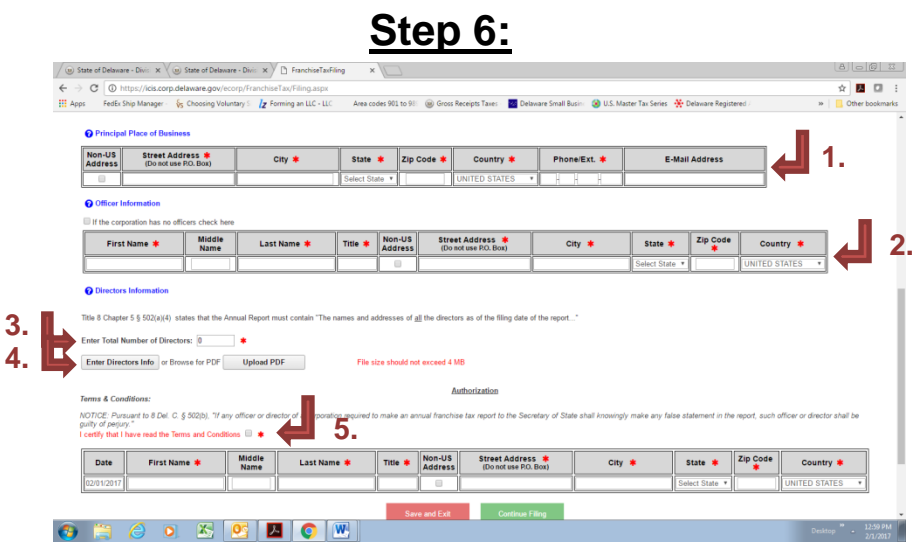

- 1. Principal Place of Business: is the address information where the actual company is located.
- 2. Officer Information: Please fill out the officer information if there are no officers please click the box right under it that states no officer.
- 3. Directors Information: Please enter the number of directors in the box. Then click on Enter Directors Info tab and a box will appear.
- 4. Enter Directors Info: Please enter Name, Address, and Country for each director listed.
- 5. Terms & Conditions: Please check the box that you understand the terms & conditions. Then enter todays date, your name and address information.